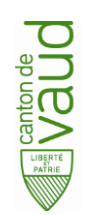

Direction des systèmes d'information Avenue de Longemalle 1, CH-1020 Renens [www.vd.ch](http://www.vd.ch/) – T +41 21 316 26 00

# Localsigner : installation et configuration pour tests ReqDes

## Table des matières

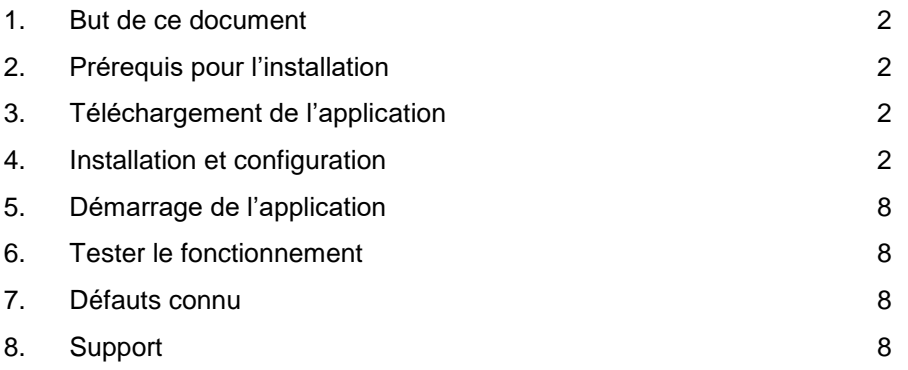

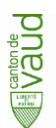

## <span id="page-1-0"></span>1. But de ce document

Ce document contient des instructions pour l'installation et la configuration de l'application Localsigner pour effectuer des tests avec la nouvelle version de ReqDes. Cette version de Localsigner sera installée en parallèle avec une éventuelle version déjà installée, elle est paramétrée spécifiquement pour effectuer les tests avec ReqDes et ne pourra pas être utilisée en production.

Cette installation ne nécessite pas de connaissances spécifiques en informatique, ce guide devrait suffire pour installer et configurer Localsigner. La seule chose à savoir est si vous sortez sur internet via un serveur « proxy » - votre informaticien pourra vous renseigner. Si c'est le cas, vous devez disposer de l'adresse et du port du serveur « proxy ».

Pour les ordinateurs « Macintosh », l'installation est un peu plus laborieuse et vous devez être administrateur du système.

## <span id="page-1-1"></span>2. Prérequis pour l'installation

- a) L'application « SuisseId assistant » est installée (c'est déjà le cas si vous utilisez la SuisseID, sinon on peut [télécharger](https://postsuisseid.ch/fr/support/application) ce logiciel gratuit)
- b) Disposer d'une carte SuisseID valide et connectée à l'ordinateur
- c) Être connecté à internet

## <span id="page-1-2"></span>3. Téléchargement de l'application

- a) Windows : <https://cloud.vd.ch/?linkid=KZi4zr6VWWXh7uVodp3ClZWL8++wwW988YDODS6ncAGbVD1evPYr3Q>
- b) Macintosh : <https://cloud.vd.ch/?linkid=KZi4zr6VWWXCCgRW5L4LmJuDCadLkFLb8YDODS6ncAGbVD1eScEhrA>

## <span id="page-1-3"></span>4. Installation et configuration

#### a) Windows

- **1.** Télécharger le fichier « LocalSignerTestWindows.zip » et le déplacer à l'endroit où vous voulez effectuer l'installation, sur le bureau de votre ordinateur par exemple.
- **2.** Décompresser le fichier « LocalSignerTestWindows.zip »
	- i. Cette étape dépend du logiciel de décompression installé sur votre système. Normalement il faut faire un clique-droite sur le fichier « LocalSignerTestWindows.zip » et choisir :

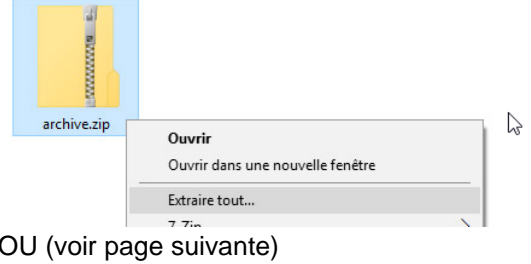

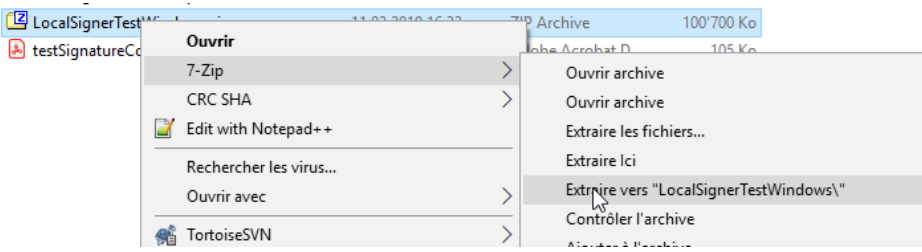

Les exemples ci-dessus ne sont pas exhaustifs.

ii. Vous devriez avoir un dossier « LocalSignerTestWindows » à l'endroit où vous avez décompressé le fichier « LocalSignerTestWindows.zip » :

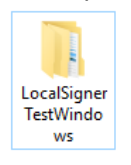

**3.** Aller dans les répertoires « LocalSignerTestWindows -> LocalSignerTest » et double-cliquer « startLocalsignerTest.cmd » -> Localsigner démarre

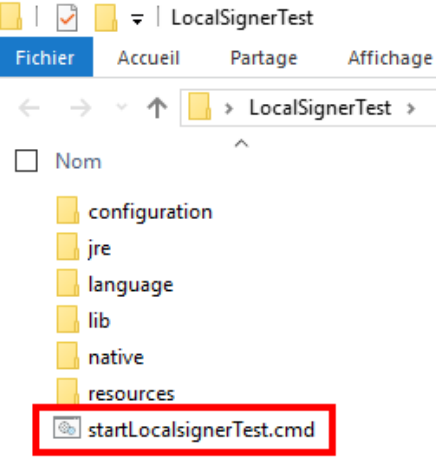

<span id="page-2-0"></span>i. Si vous voyez le dialogue suivant, vous devez configurer le serveur « proxy » sinon vous pouvez ignorer les étapes ii, iii et iv :

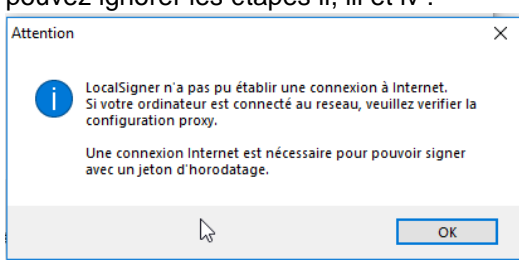

ii. Pour configurer le serveur « proxy », ouvrir le menu « Paramètres – Configuration » et cliquer sur le bouton « Configuration Proxy »

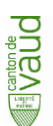

iii. Sélectionner « Configuration manuelle du proxy » et renseigner la configuration avec l'adresse et le port de votre serveur « proxy », l'exemple suivant est un exemple de configuration :

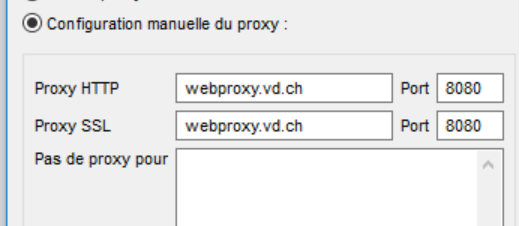

- iv. Cliquer sur le bouton « OK », l'application va demander un redémarrage, cliquer encore une fois sur « OK » - l'application redémarre
- **4.** Localsigner vous demande de mettre à jour certains fichiers :

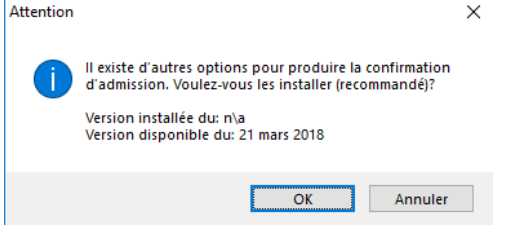

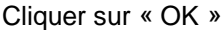

- **5.** Ouvrir le menu « Extras Activer la fonction pour notaires suisses »
	- i. Entrer le mot de passe de votre carte « SuisseId » dans le dialogue qui s'ouvre et cliquer « OK »
	- ii. Vous devriez voir le dialogue de confirmation de l'activation de cette fonctionnalité : Activation réussie  $\times$

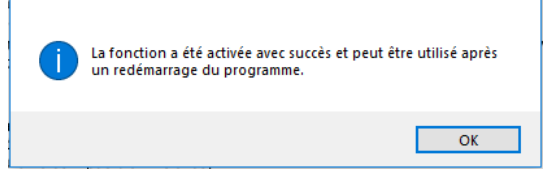

- iii. Fermer Localsigner et redémarrer l'application en double-cliquant à nouveau sur « startLocalsignerTest.cmd » (resp. « startLocalsignerTest.sh » sur Macintosh)
- **6.** Vérifier que vous êtes en « Mode Professionnel », si ce n'est pas le cas, sélectionner l'option « Mode professionnel »

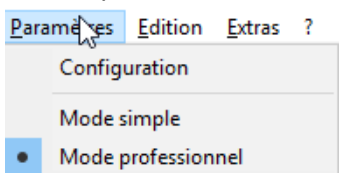

**7.** Ouvrir le menu « Paramètres – Configuration » et paramétrer comme suit :

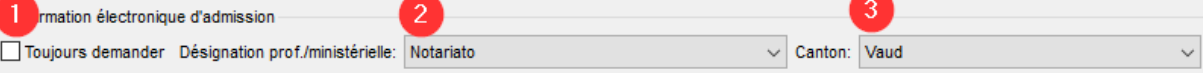

Cliquer ensuite sur « OK » pour enregistrer le paramétrage.

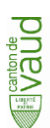

**8.** Cliquer sur le bouton « Edition » en bas à droite

Propriétés de la signature: default

i. Paramétrer la position de la signature comme suit (recopier les chiffres) :<br>Positionnement initial de la boîte de signature

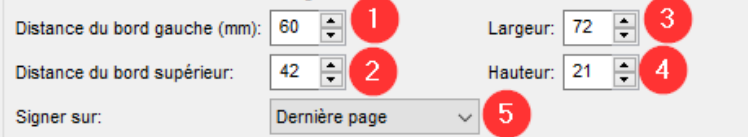

ii. Cliquer ensuite sur « Enregistrer sous » et dans le dialogue d'enregistrement nommer ce profil « reqdes », cliquer ensuite sur « Enregistrer » :

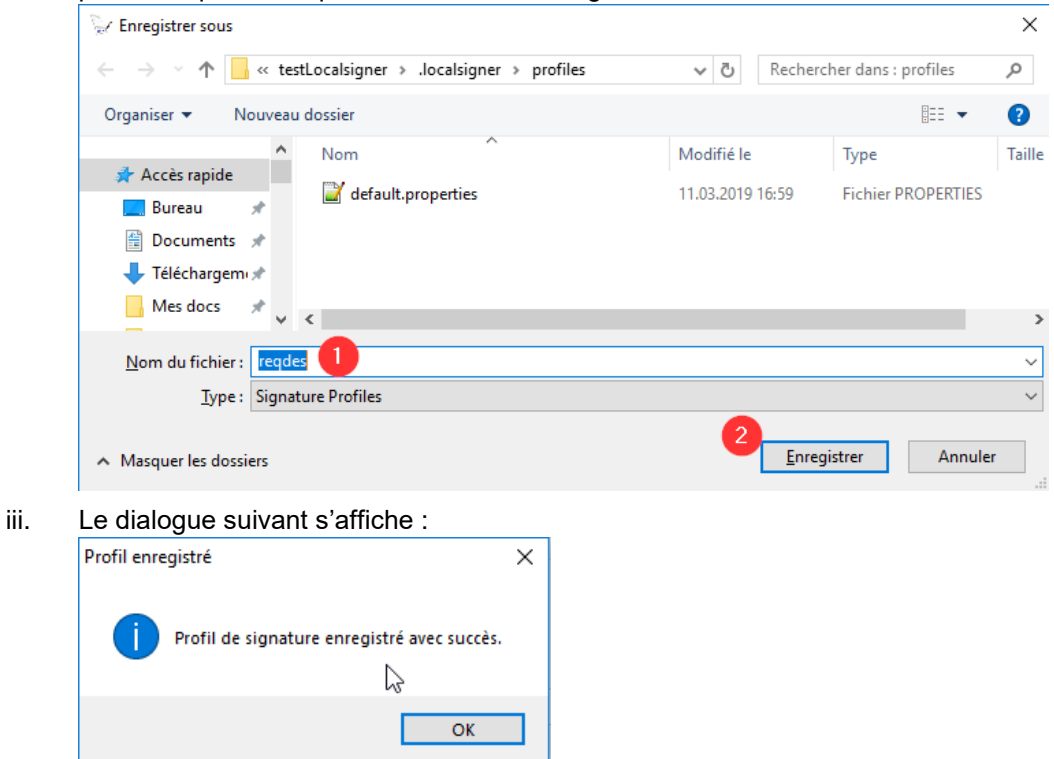

L'installation et configuration est terminée, veuillez également lire les chapitres suivants.

 $\blacktriangleright$  Edition

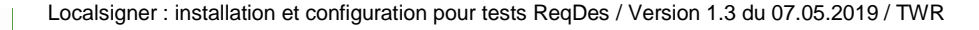

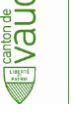

#### b) Macintosh

- **1.** Prérequis : être administrateur du système : pour vérifier si vous êtes administrateur du système, allez dans les « Préférences Système – Utilisateurs » et vérifiez que sous votre nom d'utilisateur vous trouvez le terme « admin »
- **2.** Télécharger le fichier « LocalSignerTestMac.zip » et le déplacer à l'endroit où vous voulez effectuer l'installation, sur le bureau de votre ordinateur par exemple.
	- i. Faire un clique droite sur le fichier « LocalSignerTestMac.zip » et choisir :

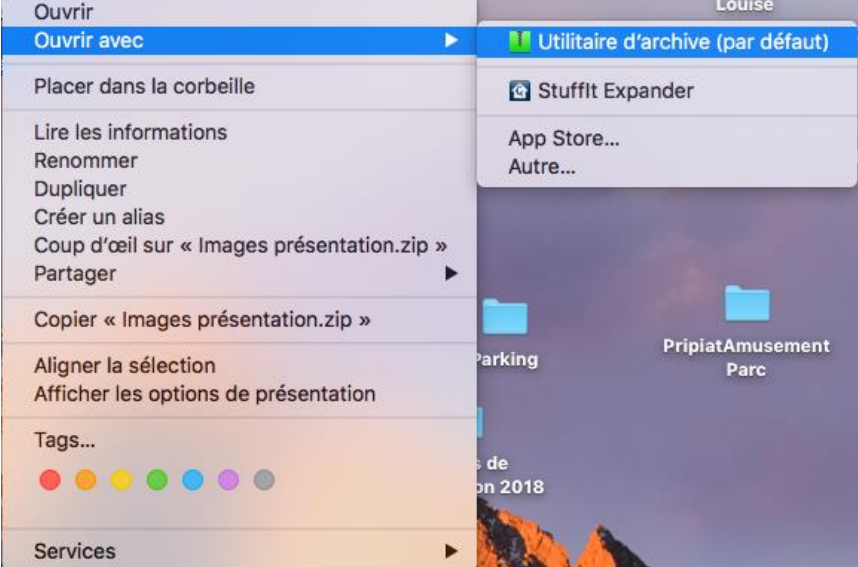

Vous devriez maintenant avoir un répertoire nommé « LocalSignerTestMac » au même endroit où vous avez posé le fichier « LocalSignerTestMac.zip ».

- **3.** Ouvrez une fenêtre « Terminal » (aller dans le répertoire « Applications Utilitaires » et doublecliquez sur « Terminal »)
	- i. Copiez la commande suivante et collez-la dans la fenêtre du « Terminal » et appuyez sur « Enter » : sudo spctl --master-disable
	- ii. Votre mot de passe est demandé : tapez le mot de passe et appuyez sur « Enter »
	- iii. Si vous ne voyez pas de message d'erreur, la commande a été exécutée laissez la fenêtre « Terminal » ouverte
- **4.** Aller dans les répertoires « LocalSignerTestMac -> LocalSignerTest » et double-cliquer « startLocalsignerTest.sh »
	- i. Vous allez probablement voir les dialogues suivants, cliquer à chaque fois « Ouvrir » (ces actions doivent être exécutées une seule fois):

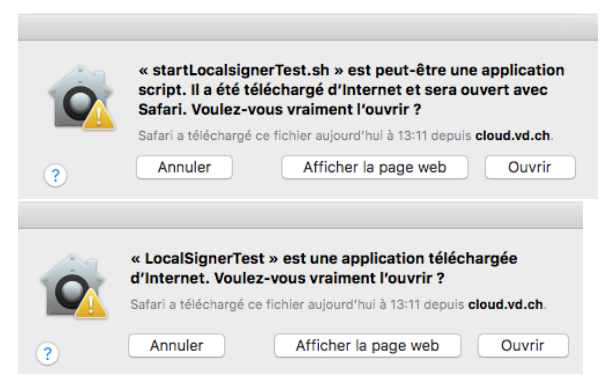

- ii. Il se peut que l'application Localsigner ne démarre pas après avoir cliqué sur « Ouvrir » dans le dialogue ci-dessus, il suffit de redoublecliquer sur « startLocalsignerTest.sh »
- iii. Le fait de cliquer sur « startLocalsignerTest.sh » ouvre une fenêtre « Terminal » que vous pouvez ignorer ou fermer.
- iv. Avant de passer à l'étape suivante, Localsigner doit avoir démarré au moins une fois !
- **5.** Retournez dans la fenêtre « Terminal » (ouverte à l'étape 3) et copiez la commande suivante, collez-la dans la fenêtre du « Terminal » et appuyez sur « Enter » : sudo spctl --master-enable
	- i. Si vous avez laissé la fenêtre « Terminal » ouverte, vous n'êtes pas obligé d'entrer votre mot de passe.
	- ii. Si vous ne voyez pas de message d'erreur, la commande a été exécutée et vous pouvez ferme la fenêtre « Terminal ».
- **6.** Pour la suite de l'installation, veuillez-vous référer à l'installation Windows à partir du point « **[a\) 3. i](#page-2-0)** »

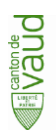

## <span id="page-7-0"></span>5. Démarrage de l'application

L'application de test doit toujours être démarrée en double-cliquant sur le script de lancement :

- **1.** Windows : « startLocalsignerTest.cmd »
- **2.** Macintosh : « startLocalsignerTest.sh »

La carte Suisseld doit également être connectée à l'ordinateur **avant le démarrage de l'application**.

## <span id="page-7-1"></span>6. Tester le fonctionnement

Vous pouvez [télécharger un fichier de test,](https://cloud.vd.ch/?linkid=KZi4zr6VWWUzt7UqhBwCk70M/KWqucfQ8YDODS6ncAGbVD1eNhfZiA) le signer et obtenir les confirmations d'admission pour vérifier :

- **1.** L'emplacement de la signature sur la dernière page en dessous du « Verbal »
- **2.** L'obtention des 2 confirmations d'admission (fédérale et cantonale)

Vous pouvez également [télécharger un exemple de fichier](https://cloud.vd.ch/?linkid=KZi4zr6VWWUIpDMtzXmAmZOrgapAqpxE8YDODS6ncAGbVD1e2chQsA) contenant une signature et les 2 confirmations d'admission.

## <span id="page-7-2"></span>7. Défauts connu

- a) Application du profil de signature sur le 2ème document à signer sans redémarrage de l'application
	- **1.** Si on signe un 2ème document sans redémarrer l'application, le profil de signature actuellement actif n'est pas appliqué à ce document.

Solution de contournement : Il faut choisir un autre profil de signature et revenir vers celui initialement sélectionné pour qu'il soit appliqué :

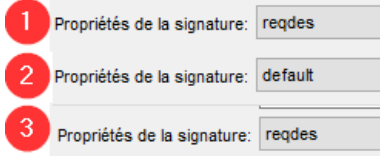

b) La version 4.2.2 de Localsigner présente des lenteurs lorsqu'on signe des grands documents – ce problème est annoncé au fournisseur qui analyse le problème pour trouver une solution. Solution de contournement : Ne pas utiliser des documents qui dépassent 500 kb pour les tests.

## <span id="page-7-3"></span>8. Support

En cas de problèmes ou questions veuillez :

- a) Contacter votre informaticien
- b) Si le problème persiste, contacter l'Inspectorat du registre foncier : rf.inspectorat@vd.ch